SECRETARIAT OF THE HUNGARIAN ACADEMY OF SCIENCES

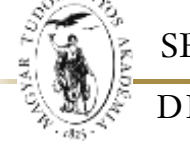

DEPARTMENT OF GRANT MANAGEMENT

### **GUIDELINE**

### **to submitting a Lendület application**

The Lendület application should be submitted by providing data and uploading attachments on the https://palyazat.mta.hu/lendulet 2024 submission portal. Only those registered in the Academy Database (AAT) can enter this website using their AAT login and password. Registering in AAT can be done at [https://aat.mta.hu.](https://aat.mta.hu/)

See the attached step-by-step guide to submit an application.

After each step, it is recommended that you save your work. The uploading procedure can be interrupted at any time and can be resumed later. If you re-enter the portal, the application can be reopened by clicking on the applicant's name in the "List of applications" menu.

Menu:

- **1.** *Principal Investigator's data* (under the "Application" main menu): data is transferred from AAT. These data can only be updated on the AAT website [\(https://aat.mta.hu\)](https://aat.mta.hu/).
- **2.** *Application data* (under the "Application" main menu): should be completed by the applicant. In some cases tooltips provide more information on the requested data. Tooltips appear when the cursor is moved over the given field.
- **3.** *Attachments* main menu: The required attachments should be prepared using the templates from the "Download" menu. After completing the templates, the attachments have to be uploaded in the "Attachments" menu. These attachments must be uploaded in PDF format. The "Budget plan" and the "Host research entity's declaration" must be signed by the head and the chief financial officer of the host research entity. The "Applicant's declaration" must be signed by the prospective PI.
- **4.** *Download* main menu: the templates to prepare the attachments can be downloaded from here.
- **5.** *Help* main menu: here you can find the guidelines.

Once the application is closed, it can no longer be modified.

For further information on submitting your application, please contact the Department of Grant Management [\(lendulet@titkarsag.mta.hu;](mailto:lendulet@titkarsag.mta.hu) +36 1 411 6336).

### **1. Sign in to [https://palyazat.mta.hu/lendulet\\_2024](https://palyazat.mta.hu/lendulet_2024) website**

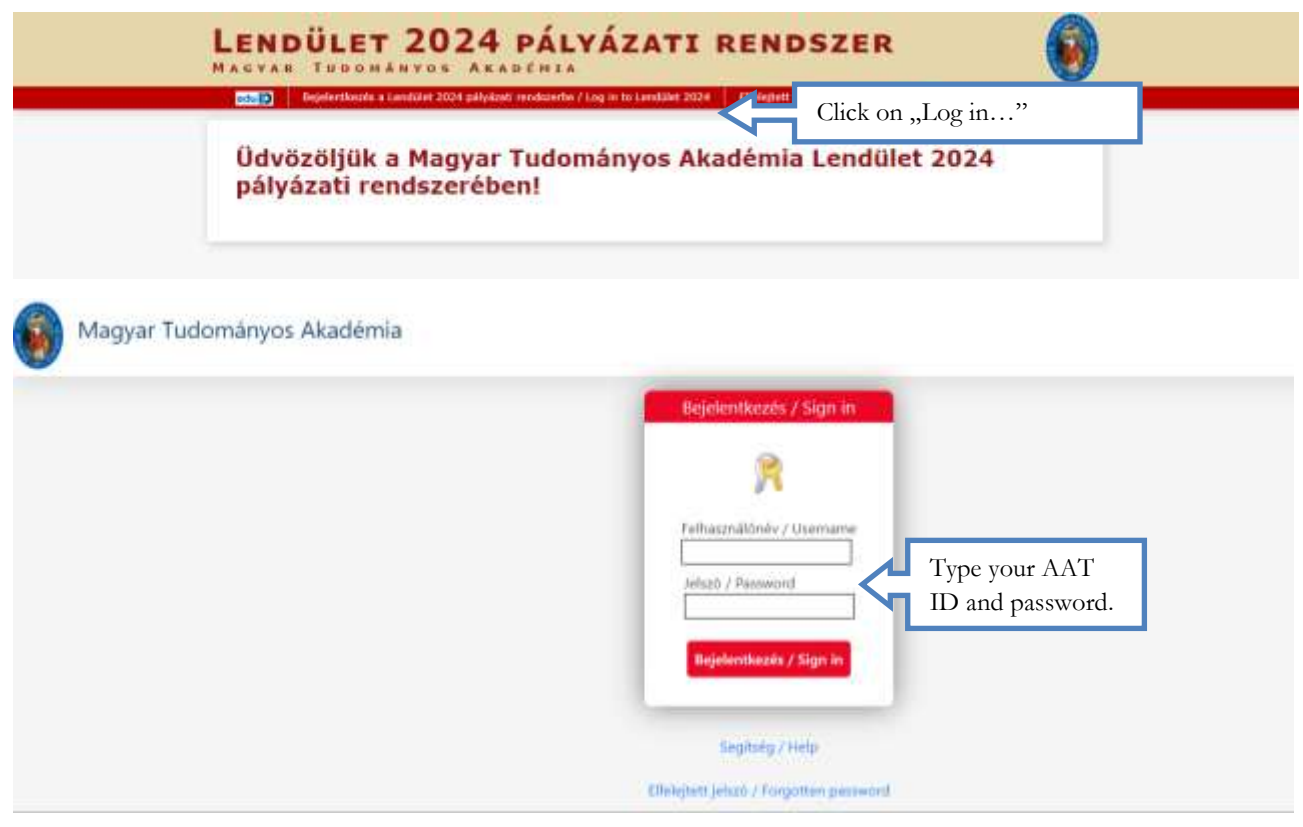

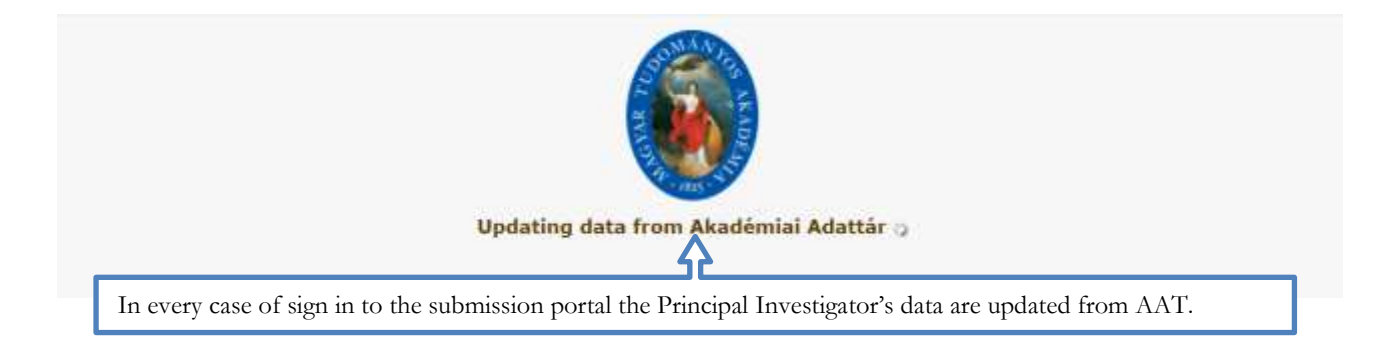

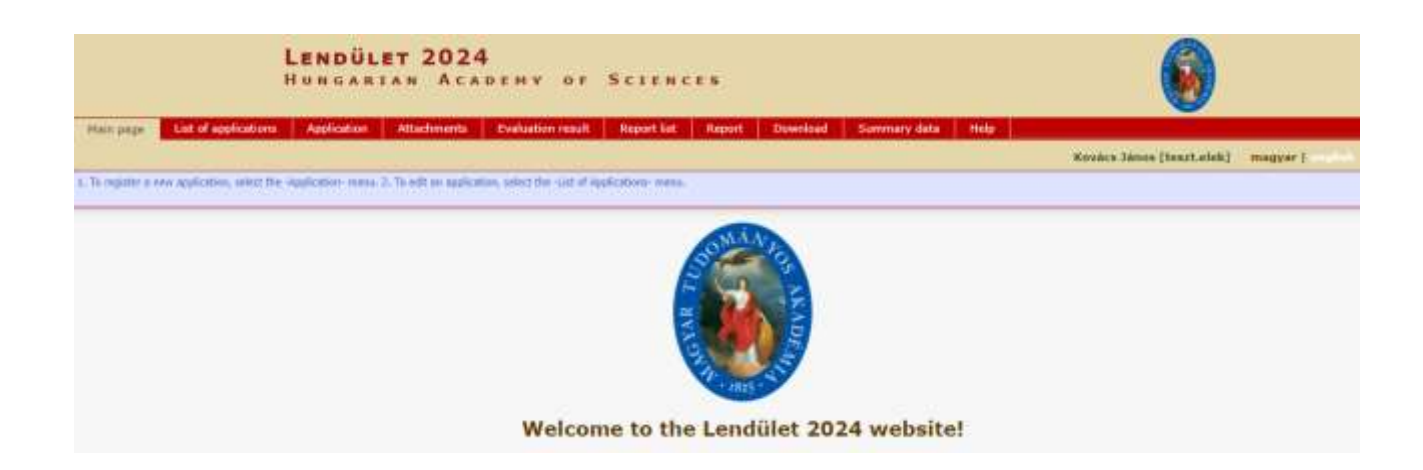

### **2. Start the application**

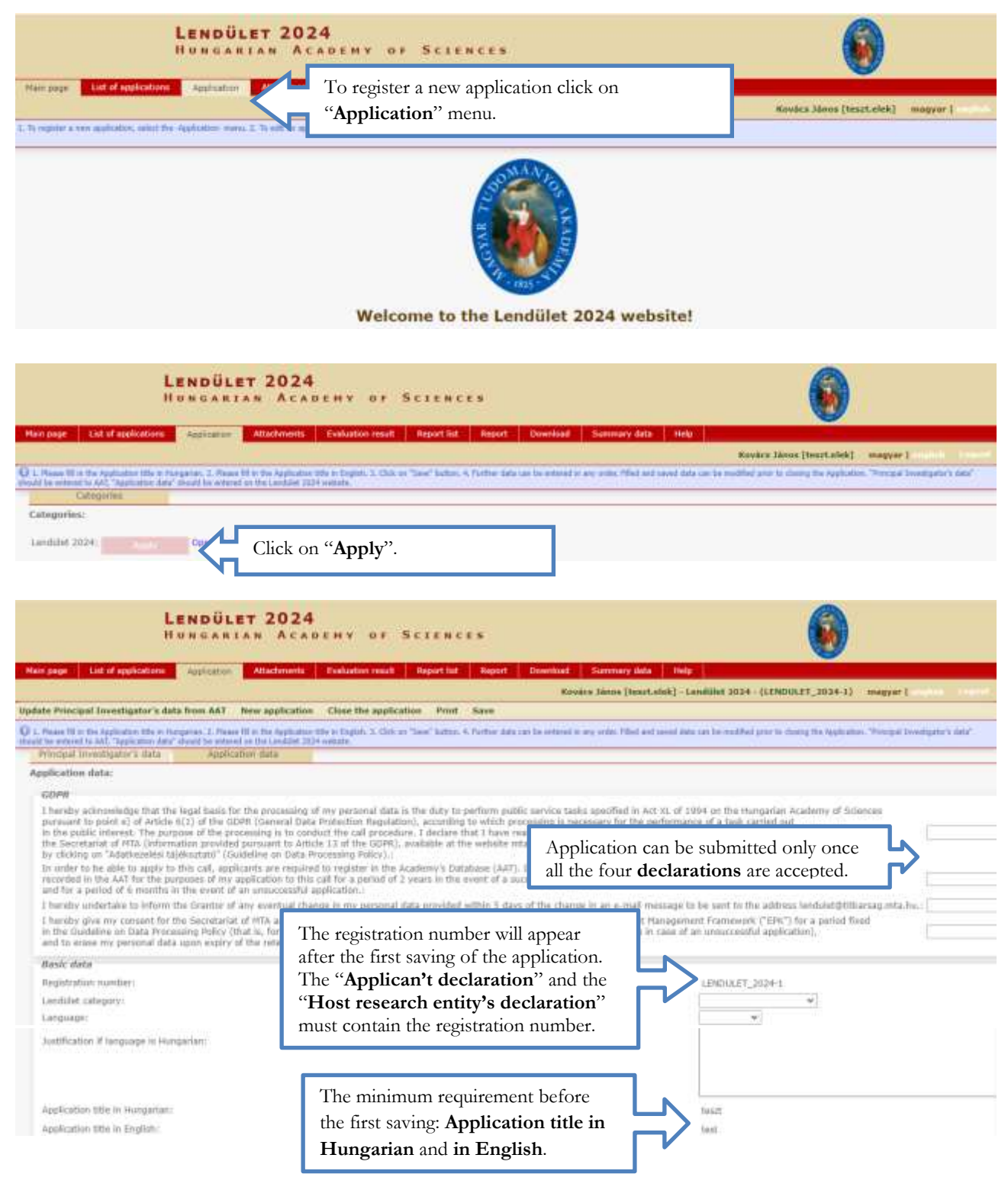

# **3. Check "Principal Investig ator's data" menu**

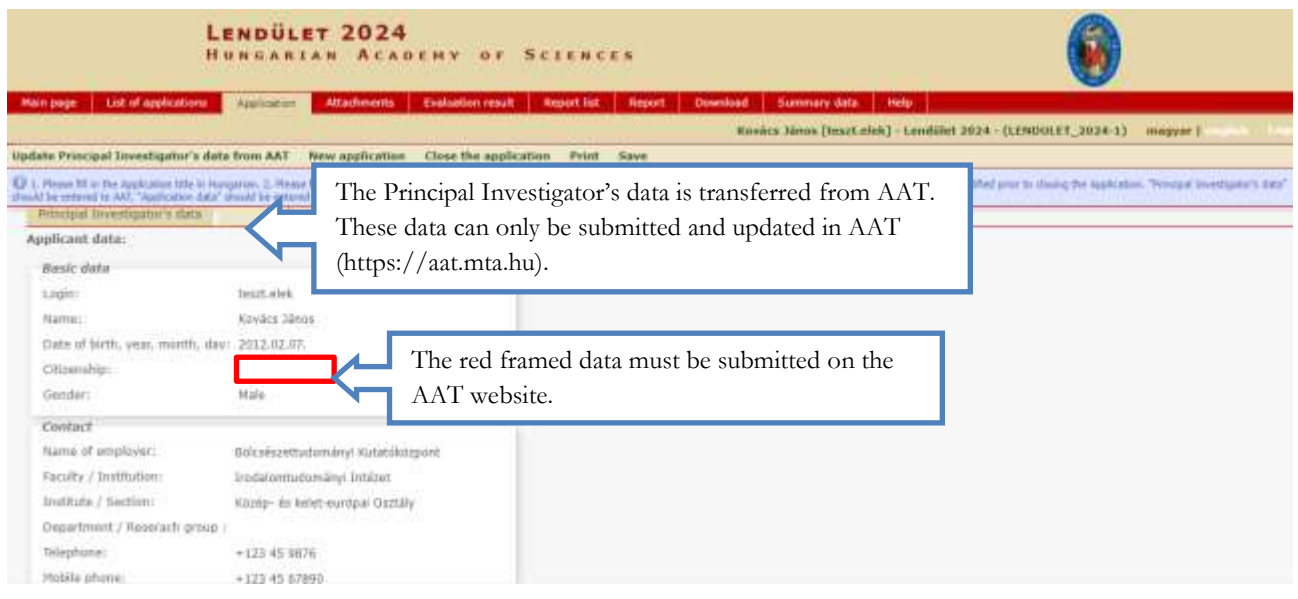

# **4. Fill in "Application data" menu**

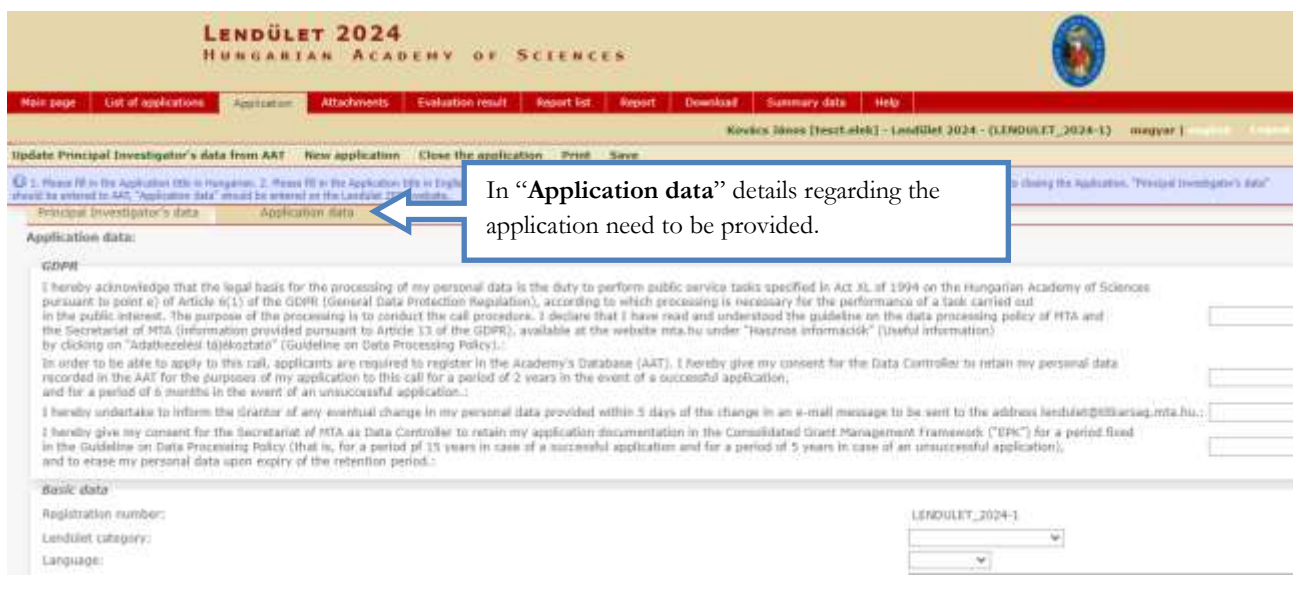

**5. Download the attachments' templates and upload the attachments**

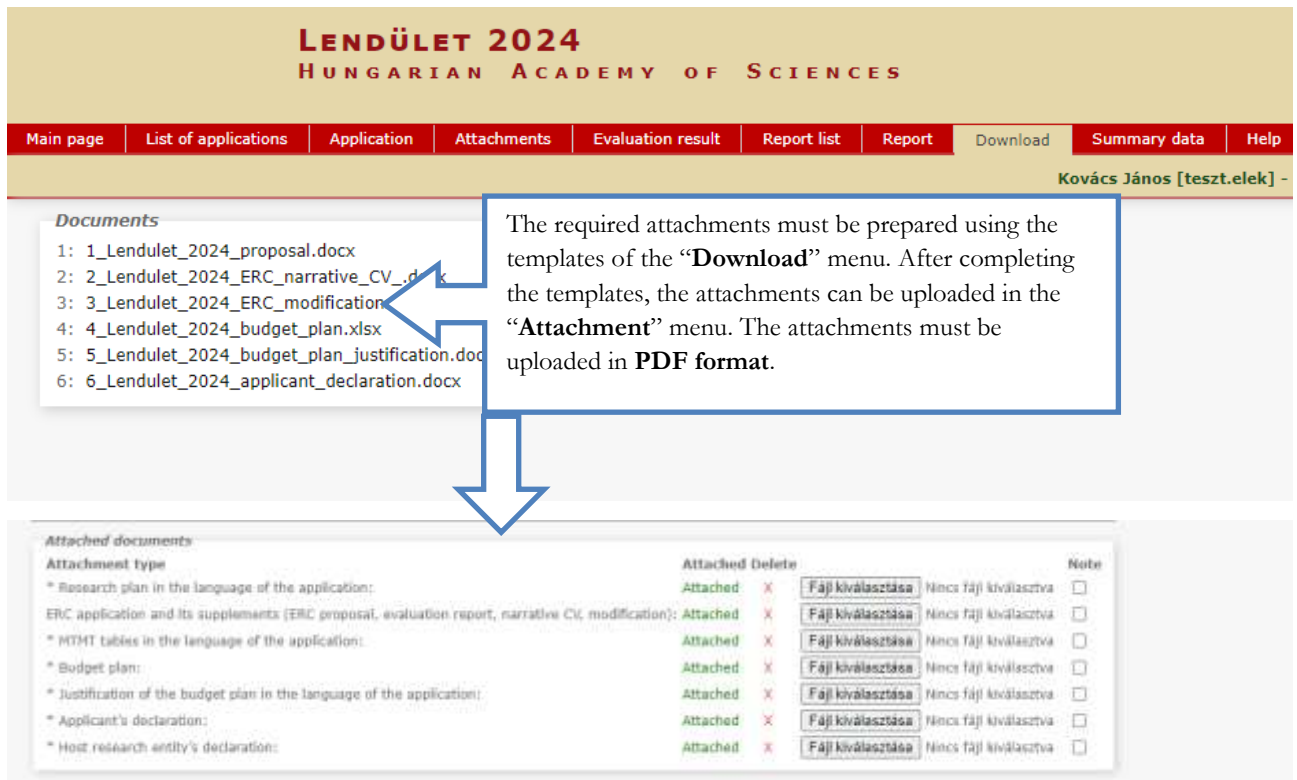

### **6. Re-enter the website**

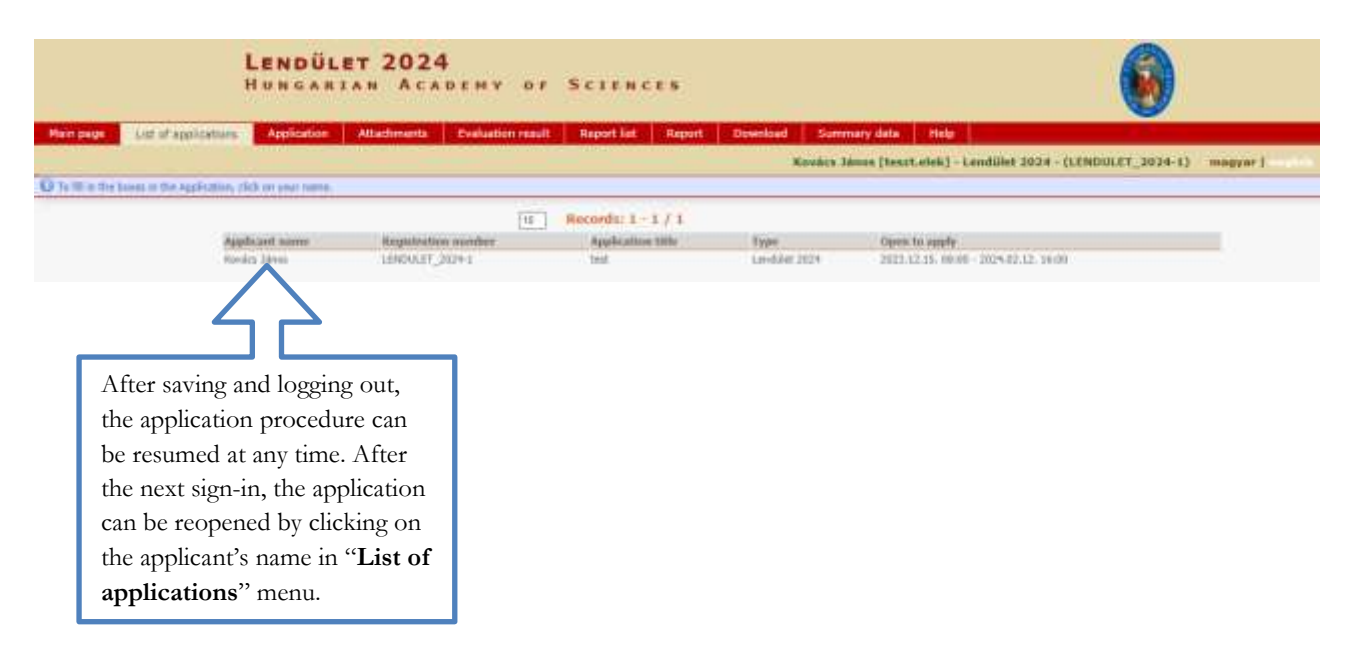

### **7. View/download application**

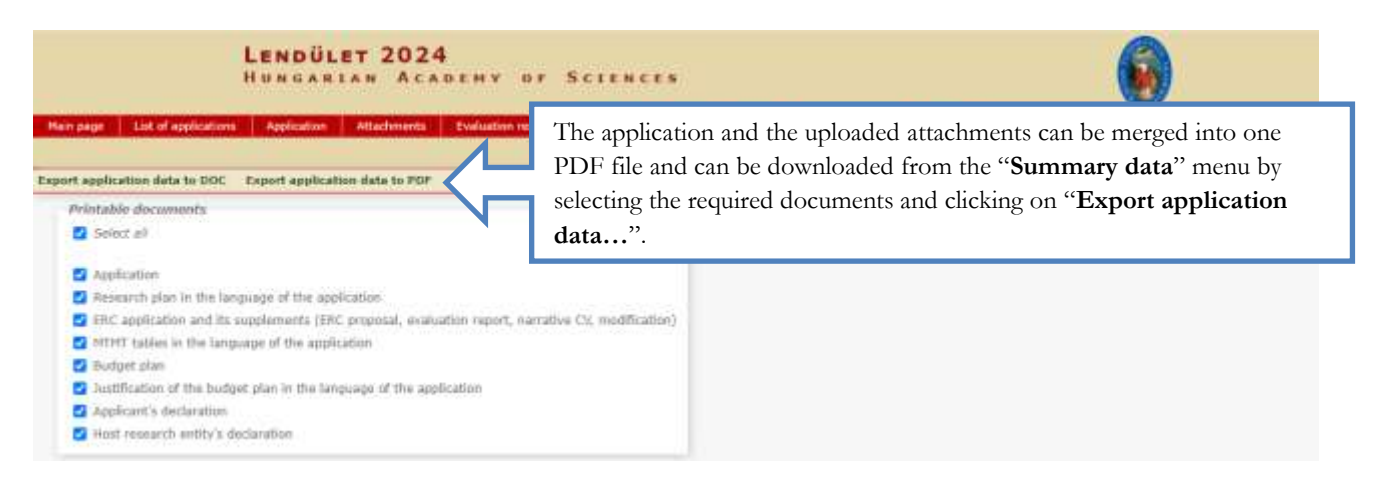

#### **8. Close the application**

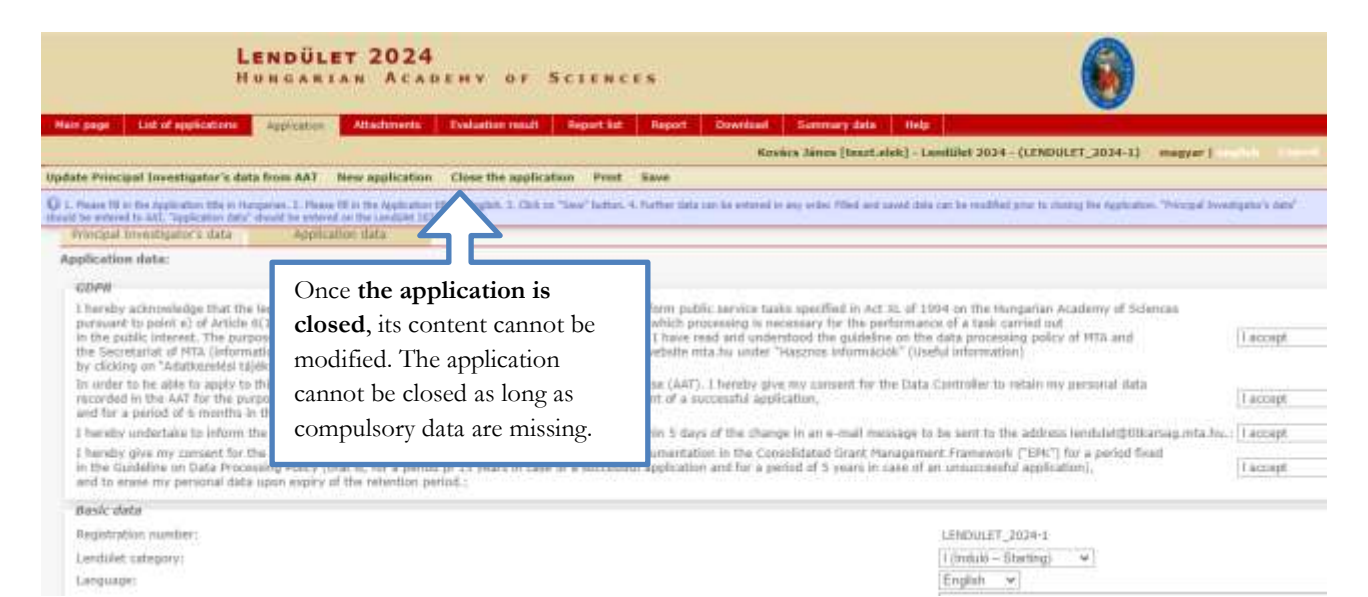

6